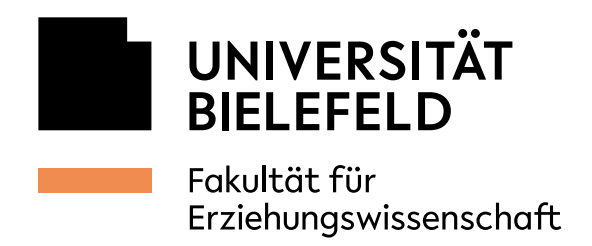

## **Connect to the central** *Ricoh*  **printers via Windows 10**

05.10.2021

1. Open the overview of printers

∢

 $\overline{\blacktriangleleft}$ 

 $\overline{\blacktriangleleft}$ 

A. Open the start menu and navigate to the letter P to open the Printserver or B open the explorer.

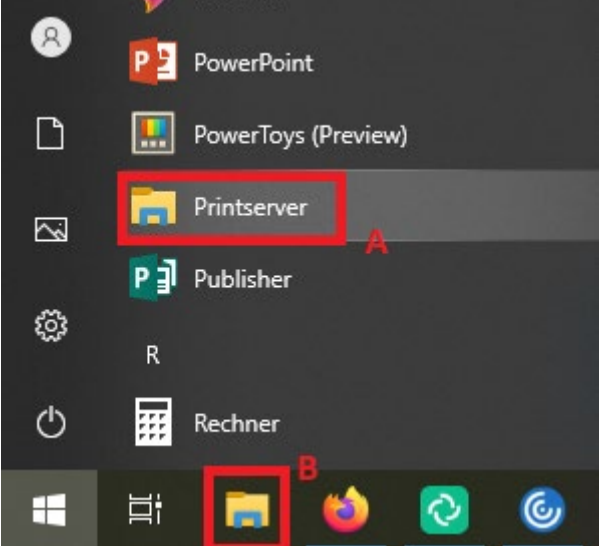

**IT-Department** IT-Support

Room Building Z, Z1-101 Telephone +49 521 106-67776 edv-support.ew@uni-bielefeld.de www.uni-bielefeld.de/ew/edv

Bielefeld University Universitätsstraße 25 33615 Bielefeld **Germany** 

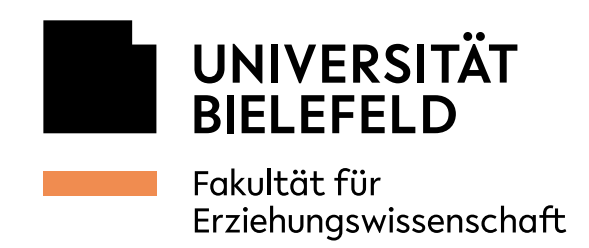

∢

∢

2. Select printer and configure the authentication

If you've chosen B in step 1 you'll have to enter "\\uhrz-wprnpdez1" in the address bar to get to this view. You can now search for the printer in the search bar to the right of the address bar.

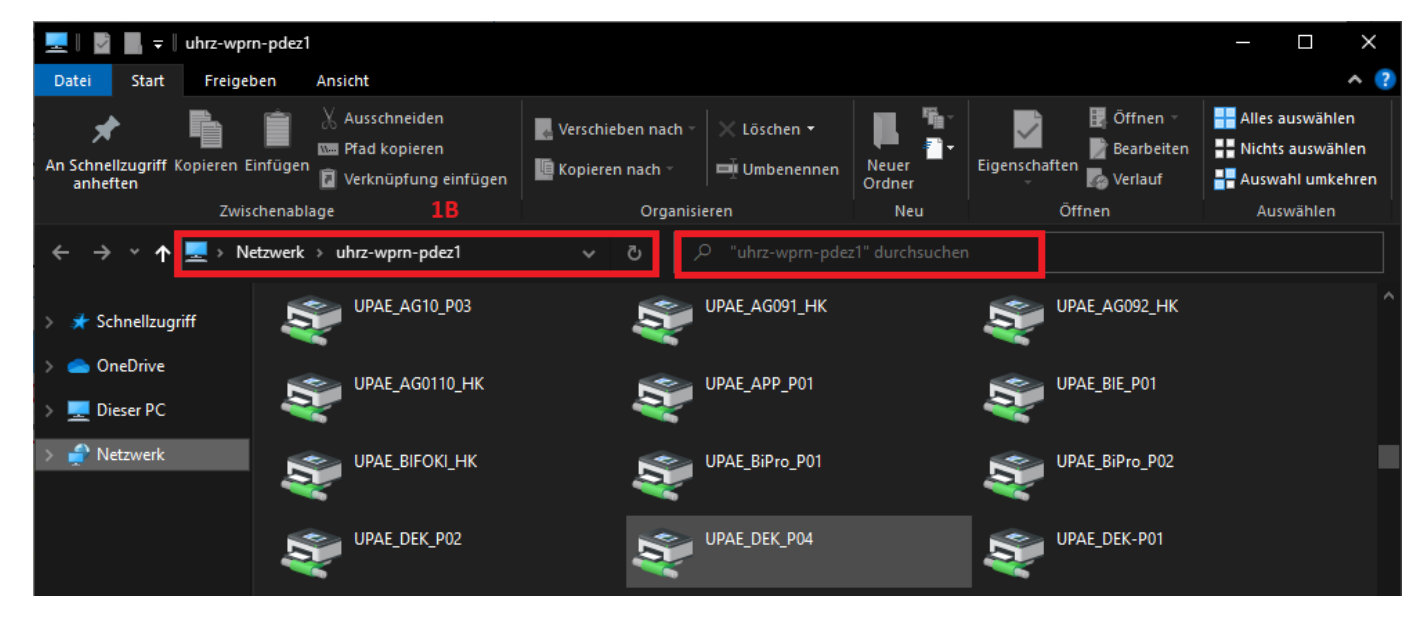

With a double click on the printer, the driver will be installed on your pc. Afterwards, the printer queue will open

> Attention! You won't be able to print on the central printer yet, you'll have to enter the AG-specific Printer-password in the printer settings.

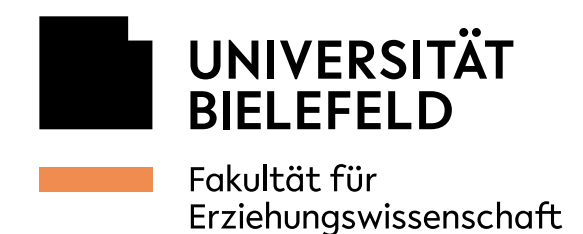

∢

 $\overline{\blacktriangleleft}$ 

∢

To access the printer settings, navigate to *Drucker* and then *Druckeinstellungen*

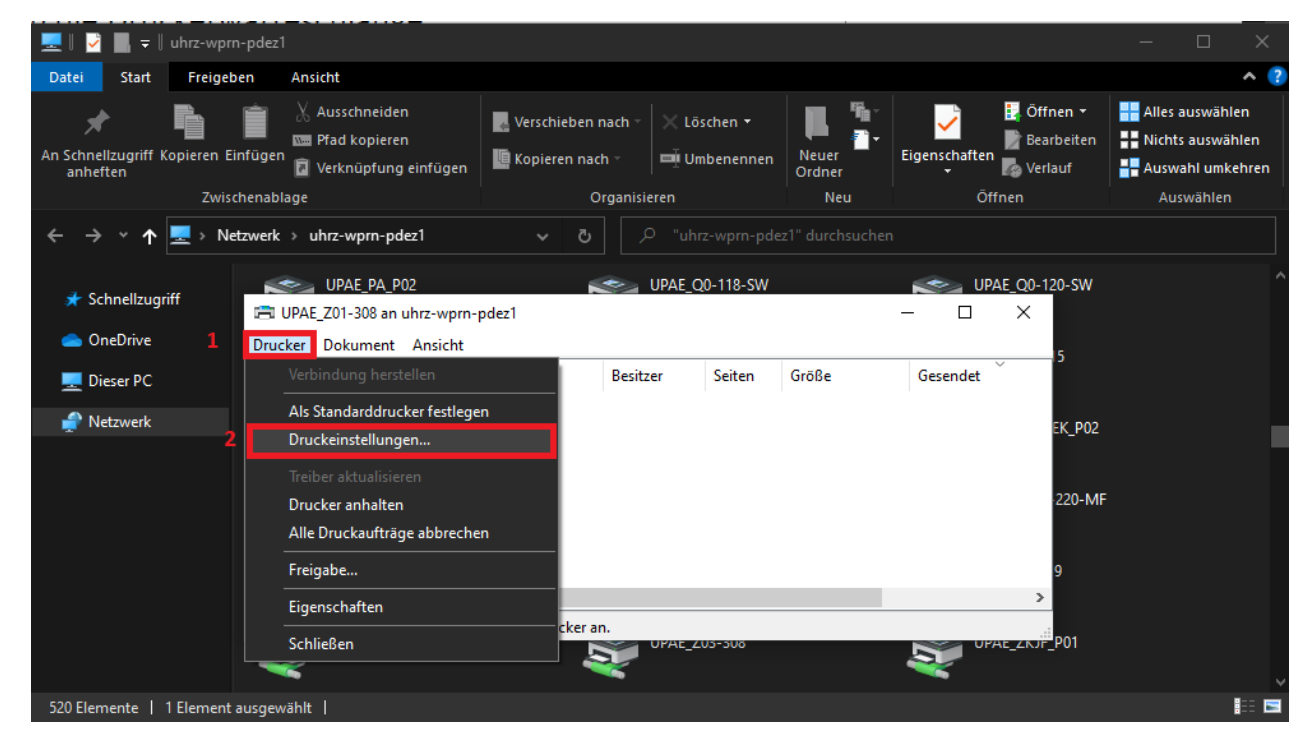

In the settings, click on *Detaill. Einstellungen* and under *Job-Setup*, you can enter the Printer-password in the marked field. You can ask for the password in your secretary's office.

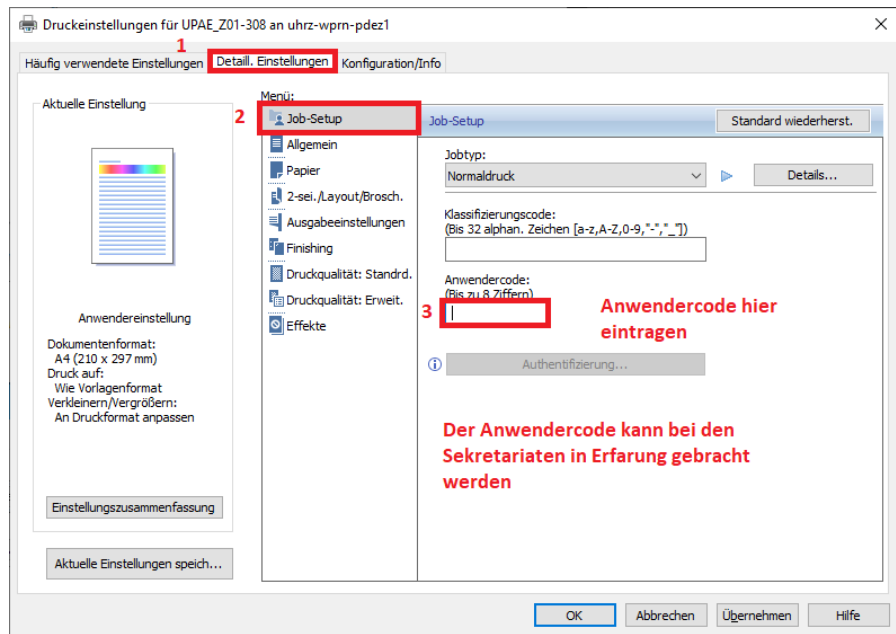

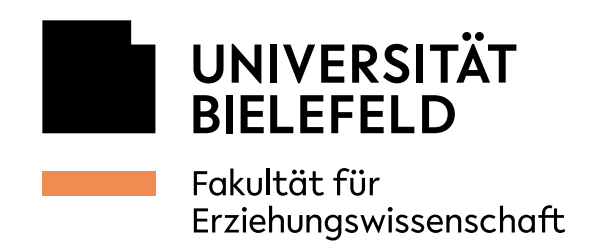

## 3. Set up confidential print job

 $\blacktriangleleft$ 

 $\blacktriangleleft$ 

 $\blacktriangleleft$ 

Under *Jobtyp,* select *Vertraulicher Druck* and click *Details.* 

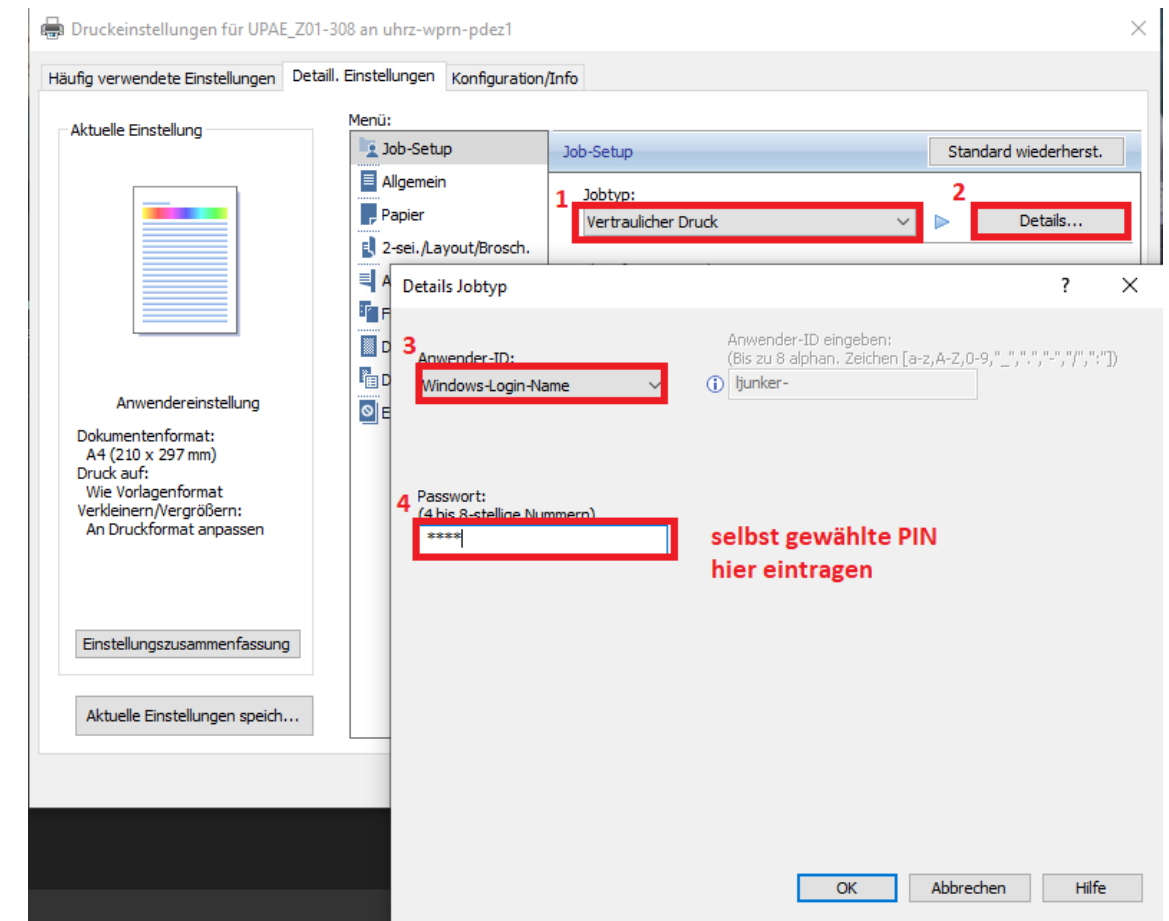

You can now specify an ID and Password which you'll be prompted to enter if you want to print a document on a central Ricoh printer.

Click OK to save all settings. The printer can now be used.